## **Direct Deposit Validation Instructions**

Please note: Reimbursements will not be processed (via check or direct deposit) until your bankng credentials have been "Validated" -- please read all [of the directions below to ensur](https://betterbusinessplanning.wealthcareportal.com/Authentication/Handshake)e there are no delays with your reimbursement.

Login to your Participant Portal at

https://betterbusinessplanning.wealthcareportal.com

Under "My Info" choose "Reimbursement Preference"

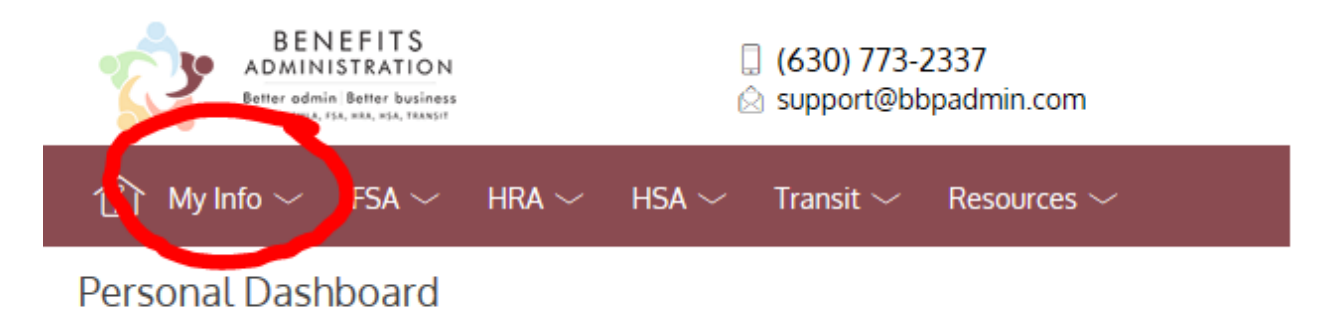

 $\overline{\phantom{a}}$ 

To add or edit your Direct Deposit information, click on Direct Deposit

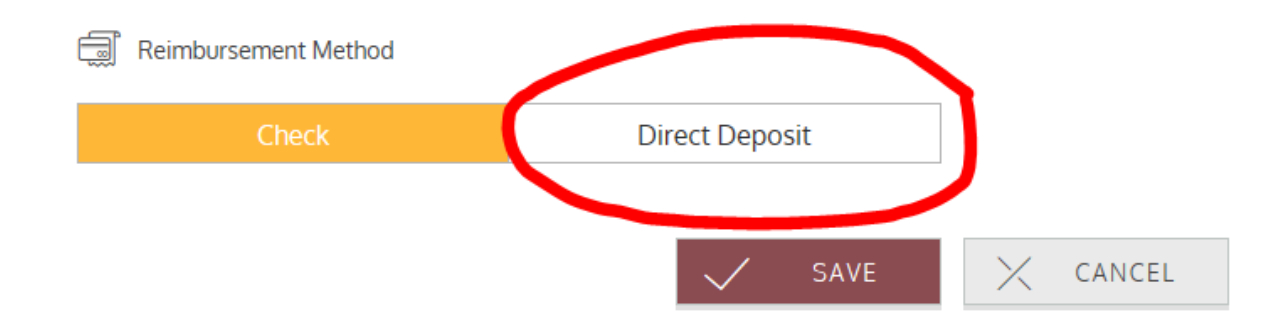

Enter in the following information:

- 1. Bank Name
- 2. Account Number
- 3. Re-enter Account Number
- 4. Routing Number
- 5. Re-enter Routing Number
- 6. Choose Checking or Savings account Check box agreeing to receive reimbursements via direct deposit Click Save

Once you click "Save", you will be asked to review your bank account details – please confirm all of this information is correct. You will receive a notice that Validation of this account is required

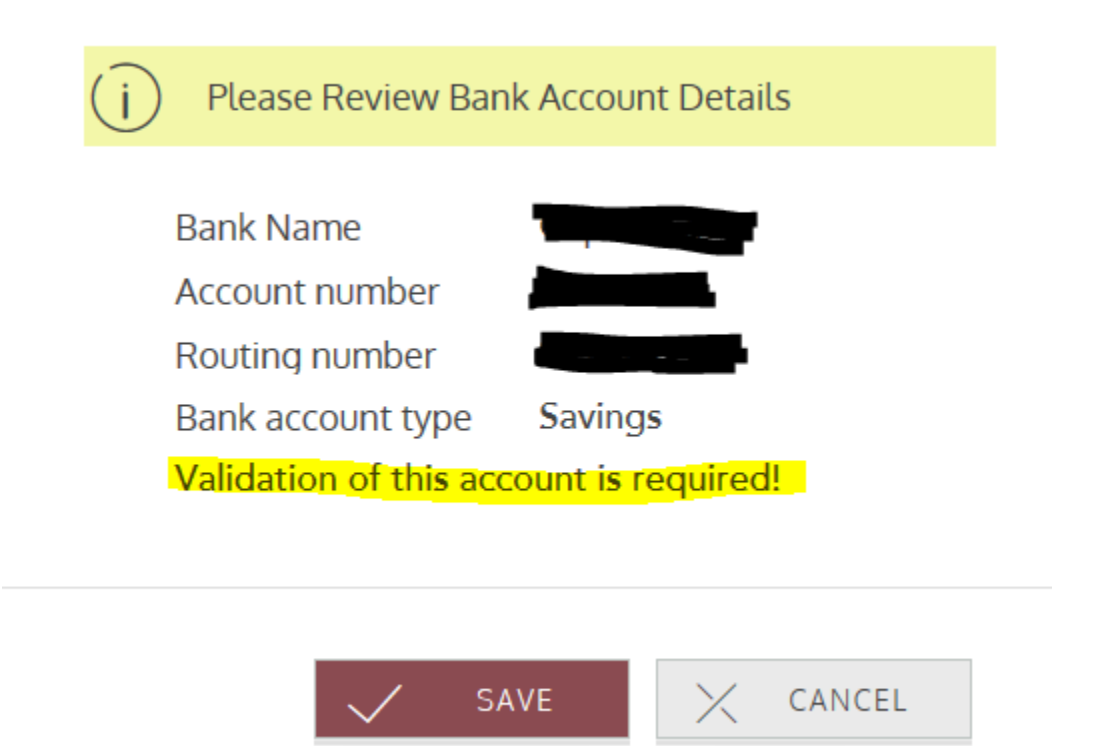

Within 24-48 banking hours, you will receive three deposits into the bank account you have just entered into the Participant Portal.

\*\*\*Please note, the deposits will not hit your bank account for 1-2 banking days – do not try to Validate your bank account in the participant Portal until you receive the deposits\*\*\*

You will receive 2 deposits between \$0.05 and \$0.25

You will receive 1 debit of the sum of the two deposits.

For example, if you received a deposit of \$0.08 and \$0.19, you will also see a debit of -\$0.27

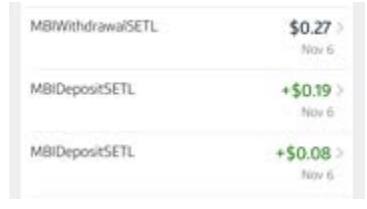

To validate these amounts after they have been deposited/debited from your bank account, login to your Participant Portal at:

[https://betterbusinessplanning.wealthcareportal.com](https://betterbusinessplanning.wealthcareportal.com/Authentication/Handshake) 

On the main page, you will see a screen that reads "Get Reimbursed Faster" with the word "Validate" and pencil icon. Click on the word "Validate" or pencil icon to validate your bank account information.

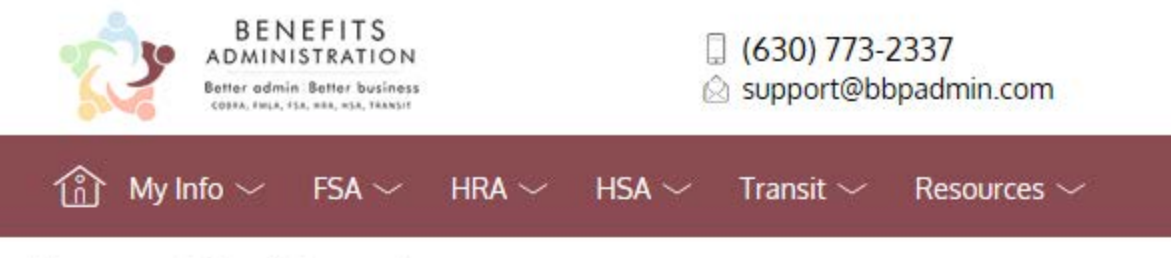

Personal Dashboard

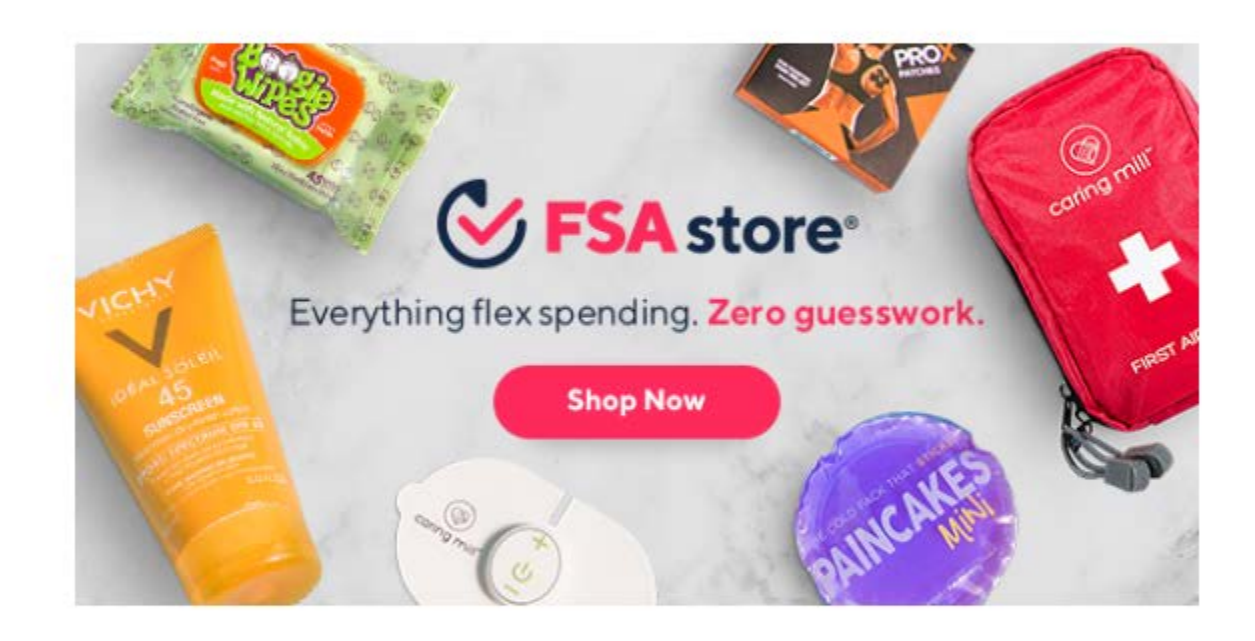

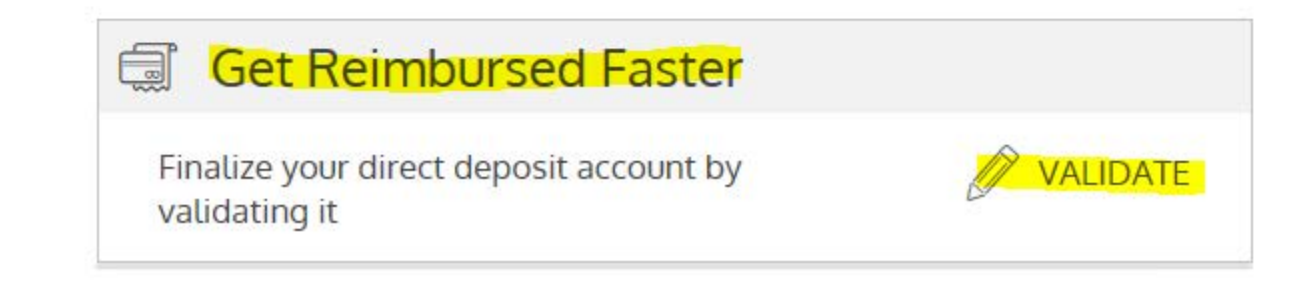

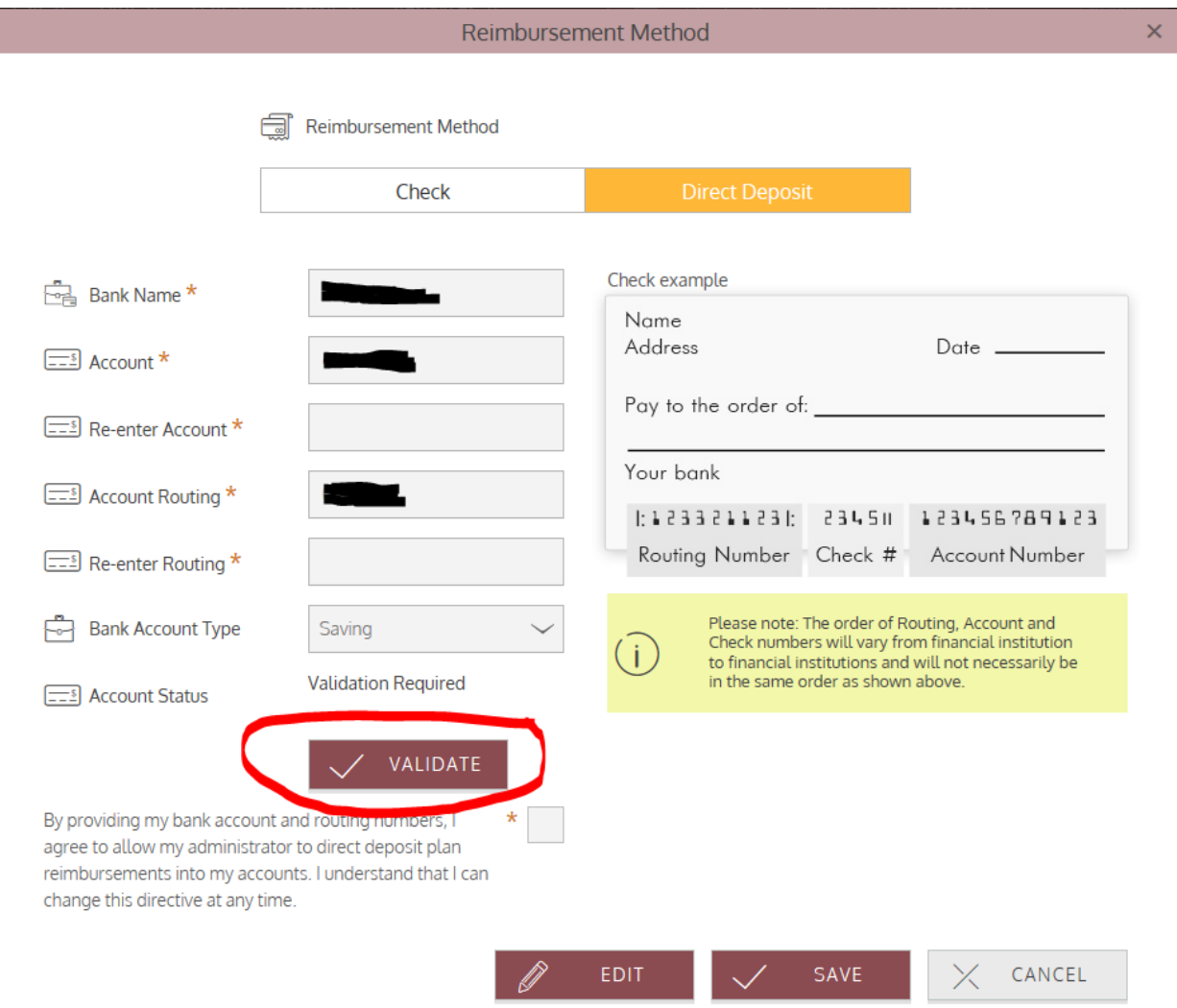

This screen will appear with the Account Status as "Validation Required" with the Validate button – click on "Validate"

Enter in the 3 amounts you received all as positive numbers and click "Submit"

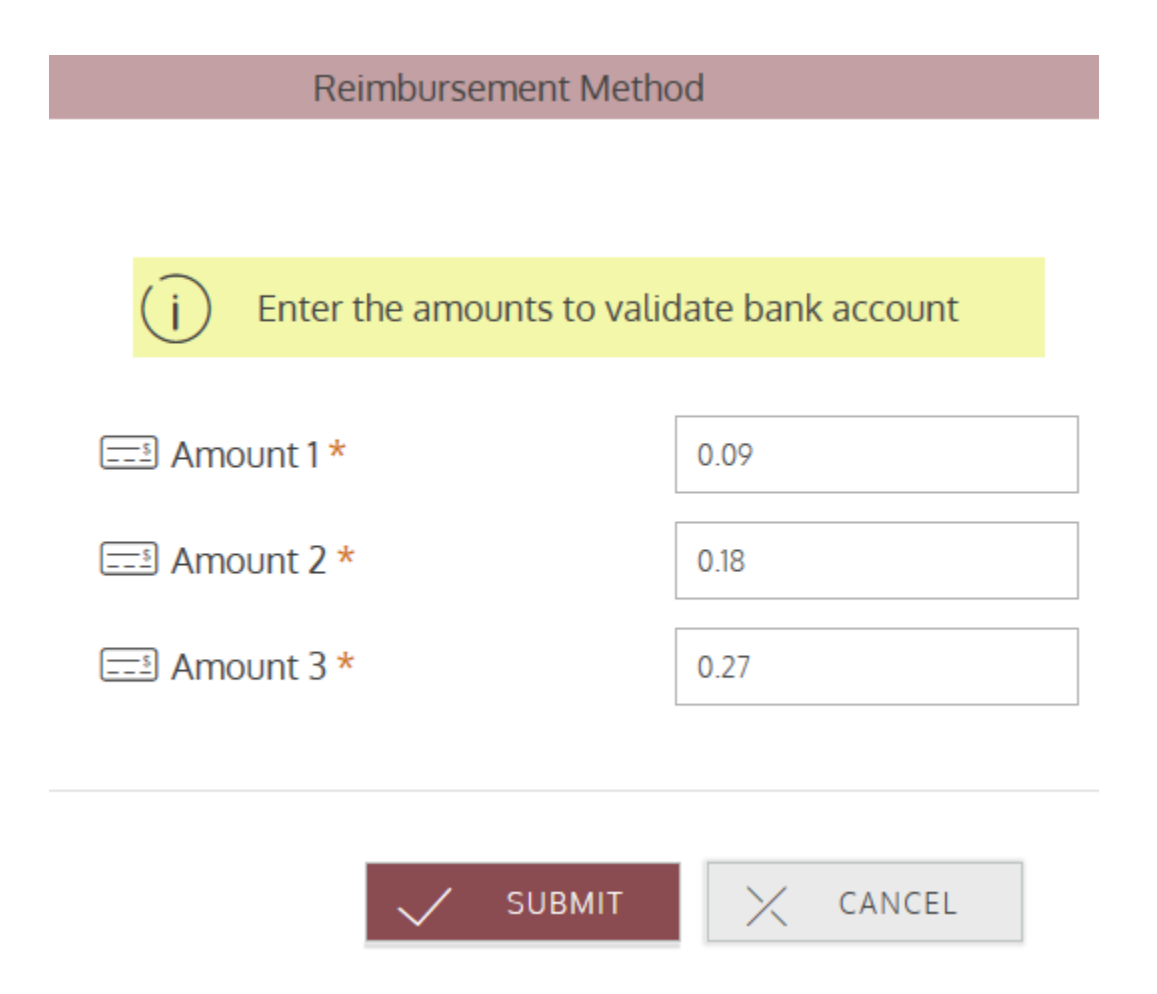

If the 3 amounts match, your account is validated and you are setup to receive Direct Deposit reimbursements from BBP Admin.

If the 3 numbers do not match, you will need to re-enter the correct amounts. After 3 unsuccessful attempts, you will have to start the Validation process over.

Please be sure to keep your banking information up-to-date with BBP Admin – any returned funds due to an incorrect account or routing number will result in a reprocessing fee.